# How to set up InkOwl ICC profile for SG400/SG800 in Adobe Illustrator on Mac OS

## Step 1: Download and move the profile

- 1. Download the profile you need either from our website or from an email we sent you.
- 2. Once downloaded, you will need to move the file to the system folder on your computer where all of your profiles are stored:

#### HD/Library/ColorSync/Profiles/

To find your Macintosh HD navigate to *Go* on the menu bar while the desktop is selected and click on *Computer*. From there click *Macintosh HD* (or similar if you renamed your hard drive) then on the *ColorSync* folder, and then on the *Profiles* folder.

## Step 2: Set up the profile

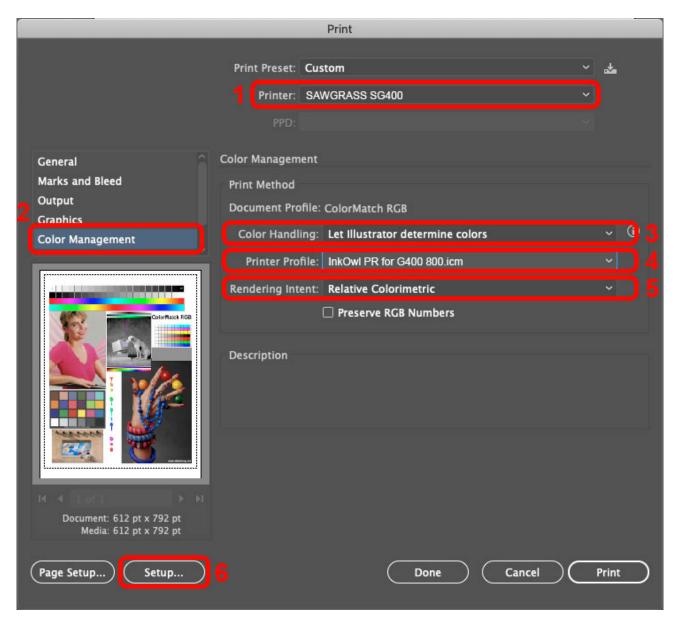

- 1. Select the Sawgrass SG400 or SG800 printer.
- 2. Go to Color Management.
- 3. Set Color Handling to Let Illustrator determine colors.
- 4. Select the appropriate color profile (the one you installed earlier).
- 5. Set Rendering Intent to Relative Colorimetric.
- 6. Click on Setup... to set up the printer driver.

## **Step 3: Driver Settings**

- 1. Select your Sawgrass SG400 or SG800 printer.
- 2. Click on the center dropdown menu and choose *Color Matching.*

It should show that the options are greyed out, but if it doesn't, then choose *Vendor Matching*.

- 3. In the *Paper Size* dropdown menu, select the desired option for your image size.
- 4. In the dropdown menu immediately underneath the *Paper Size* option, select *Printer Features* which will then make available the options described below.
  - a. In the *Feature Sets* dropdown menu, select the option *Setup*.
  - b. In the *Print Mode* dropdown menu, select the option *Postcard-High quality*.
- 5. Click on the *Feature Sets* dropdown menu again and select the option *Image Adjustments*.
  - a. In the *Dithering* dropdown menu, select the option *Photographic*.
  - b. In the *Color Profile* dropdown menu, select the option *Off*.
- 6. It is recommended that you save all these settings as a Preset so that in the future, all you will need to do is choose your Preset.

Click the dropdown menu next to Presets and then at the bottom choose *Save Current settings as Preset...* to save these settings.

You are now ready to print! Don't forget to mirror your images if required!

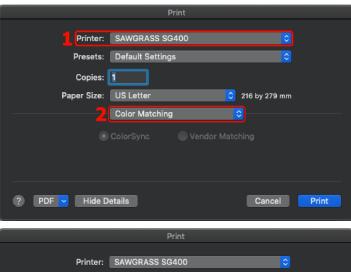

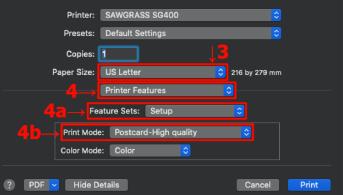

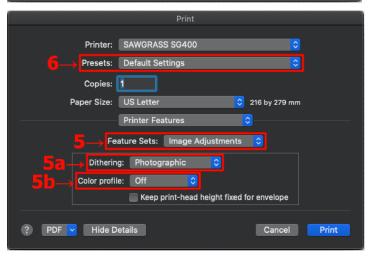